# Komigång-guide för Trådlös router Art.nr 38-1480

**Detta är endast en "Kom-igång"-guide för att ansluta och konfigurera den trådlösa routern. Se den fullständiga snabbguiden för mer instruktioner. Detaljerad manual finns på engelska på den medföljande cd-skivan.**

#### 1. Kontrollera din bredbandsanslutning

 Kontrollera med din bredbandsleverantör om vilken typ av anslutning du har till internet. Olika bredbandsleverantörer använder olika anslutningstyper för att ansluta till internet. De vanligaste anslutningstyperna är:

**- PPPoE**

Automatisk tilldelning av IP-adress via PPPoE. Du behöver ange det användarnamn och lösenord som du fått från din bredbandsleverantör.

**Dynamisk** 

Automatisk tilldelning av IP-adress från en DHCP-server. Inga användaruppgifter behöver anges.

**- Statisk** (fast IP-adress)

Du behöver ange de uppgifter du fått från din bredbandsleverantör.

 Denna inställning väljer du på sidan "**Internet Connection Type"** eller **"WAN Type Select"** (beroende på konfigurationssätt) i routerns menyer.

#### 2. Kontrollera eventuella brandväggar

 Försäkra dig om att de datorer som ansluts till routern inte har en mjukvarubrandvägg aktiverad, t.ex. Internet Security eller Zone Alarm.

#### 3. Anslutningar till modem och dator

 Anslut routern till ditt bredbandsmodem/bredbandsuttag enligt bilderna.

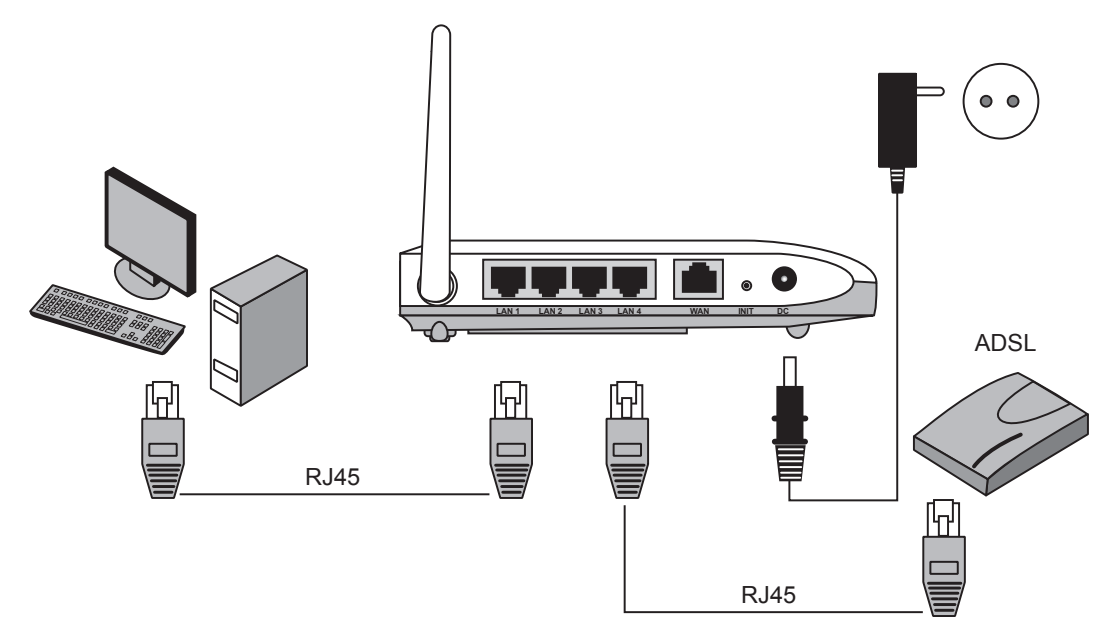

*Använd endast TP-kablar av "rak" typ.*

Vid problem eller andra frågor kan Du kontakta oss.

Vi reserverar oss för ev. text- och bildfel samt ändringar av tekniska data.

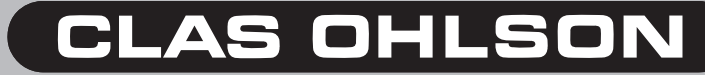

SVERIGE • KUNDTJÄNST Tel: 0247/445 00, Fax: 0247/445 09, E-post: kundtjanst@clasohlson.se, Internet: www.clasohlson.se

#### 4. Kontrollera datorns inställningar

 Kontrollera att datorn är inställd på att automatiskt erhålla en IP-adress och att datorn fått rätt IP-adress från routern.

- - Klicka på **"Start"** och välj **"Kör…"**.
- Skriv in "Cmd" och klicka sedan på "OK".
- Skriv "ipconfig" och kontrollera att datorn fått en standard-gateway. I detta fall 192.168.1.254.

 Om datorn ej fått rätt IP-adress, se instruktionerna i snabbguiden.

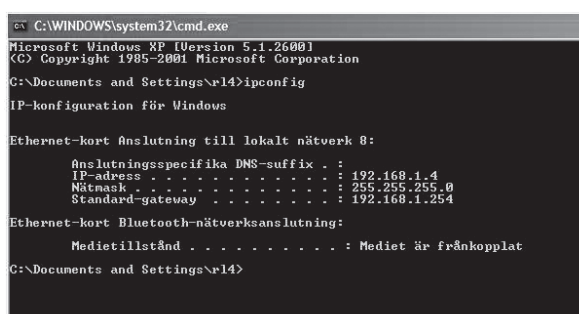

#### 5. Konfiguration av routern

- Starta webbläsaren. I adressfältet anger du routerns IP-adress (samma som gateway).
- I inloggningsrutan anger du användarnamn och lösenord:

**Användarnamn:** admin **Lösenord:** admin

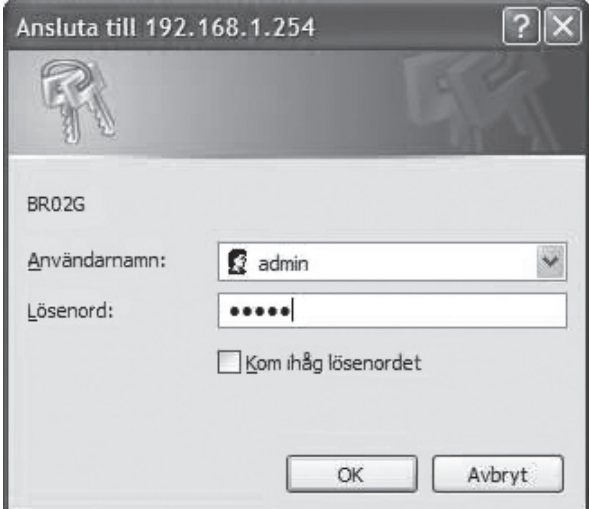

#### 6. Inställningsguiden (Setup Wizard)

- Klicka på "**Setup wizard**" och följ anvisningarna. De föreslagna inställningarna behöver oftast inte ändras.
- På sidan "Internet Connection Type" väljer du din bredbandsleverantörs anslutningstyp (se steg 1).
- Klicka på "Next". Har du fått anslutningsuppgifter från din bredbandsleverantör fyller du i dessa här, annars klickar du på **"Finish"**.

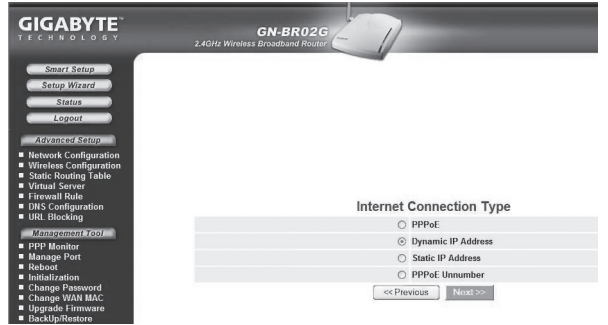

#### 7. Visa anslutningens status

- När konfigureringen är slutförd, klicka på "Status" för att visa anslutningens status.
- Visas en IP-adress i fältet "WAN IP-address" är anslutningen rätt konfigurerad. Visas istället texten **"WAN IP-address: Unavailable"** eller **"0.0.0.0"** har anslutningen ännu inte fått någon IP-adress av leverantören, gå då till steg 8.

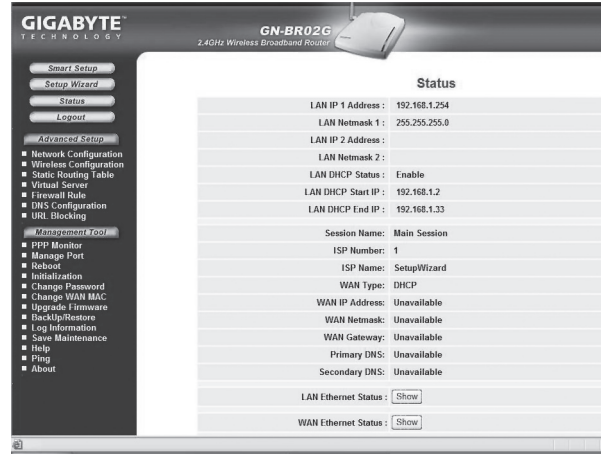

#### 8. Routern får ingen IP-adress

- Om anslutningen efter konfigureringen inte fått någon IP-adress av leverantören, stäng då av modemet och låt det vara avstängt i ca 30 minuter.
- Slå därefter på modemet igen och kontrollera anslutningens status enligt steg 7.

# **CLAS OHLSON**

## Startguide for Trådløs router Art.nr 38-1840

**Dette er kun en startguide for å komme i gang med tilkoblingen og til å konfigurere den trådløse routeren. Se den fullstendige hurtigguiden for flere instruksjoner. Detaljert manual på engelsk finner du på den vedlagte CD-platen.**

### 1. Kontroller din bredbåndstilkobling

 Kontroller med din bredbåndsleverandør hvilken type tilkobling du har til Internett. Forskjellige bredbåndsleverandører bruker forskjellige tilkoblingstyper for å koble til Internett. De vanligste tilkoblingstypene er:

**- PPPoE**

Automatisk tildeling av IP-adresse via PPPoE. Du må angi det brukernavnet og passordet som du har fått fra din bredbåndsleverandør (Gjelder kun Telenor i Norge.)

**- Dynamisk**

Automatisk tildeling av IP-adresse fra en DHCP-server. Du trenger ikke å oppgi noen brukeropplysninger.

**Statisk** (fast IP-adresse) Du må angi de opplysningene du har fått fra din bredbåndsleverandør.

 Denne innstillingen velger du på siden "**Internet Connection Type"** eller **"WAN Type Select"** (avhenger av konfigurasjonsmåte) i routerens menyer.

#### 2. Kontroller eventuelle brannmurer

 Forsikre deg om at de datamaskiner som er koblet til routeren ikke har en softwarebrannmur aktivert, f.eks. Internet Security eller Zone Alarm.

#### 3. Tilkoblinger til modem og datamaskin

 Koble routeren til ditt bredbåndsmodem/bredbåndsuttak som vist på bildene.

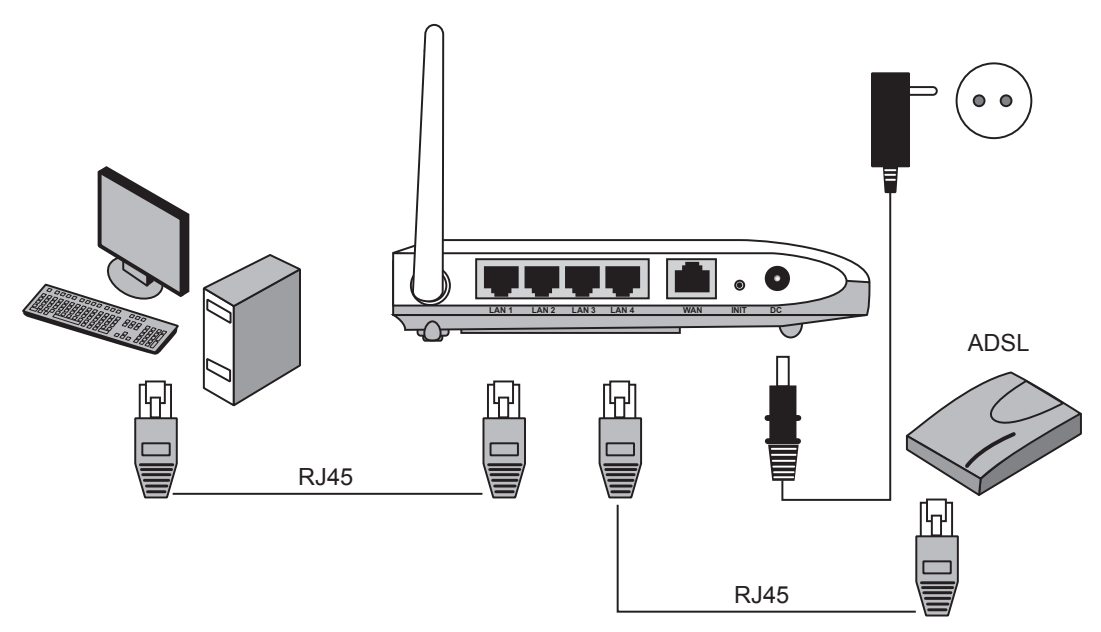

*Bruk kun rette TP-kabler.*

Ved problem eller øvrige spørsmål kan Du kontakt oss. Vi reserverer oss för ev. tekst- og bildefeillsamt endringer av tekniske data.

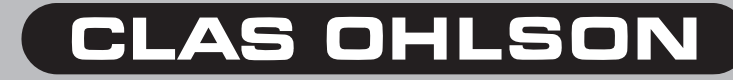

#### 4. Kontroller datamaskinens innstillinger

 Kontroller at datamaskinen er innstilt på å automatisk hente en IP-adresse og at datamaskinen har fått riktig IP-adresse fra routeren.

- - Klikk på **"Start"** og velg **"Kjør…"**.
- Skriv inn "Cmd" og klikk deretter på "OK".
- Skriv "ipconfig" og sjekk at PC-en har fått en standard-gateway. I dette tilfellet 192.168.1.254.

 Hvis datamaskinen ikke har fått riktig IP-adresse, se instruksjonene i hurtigguiden.

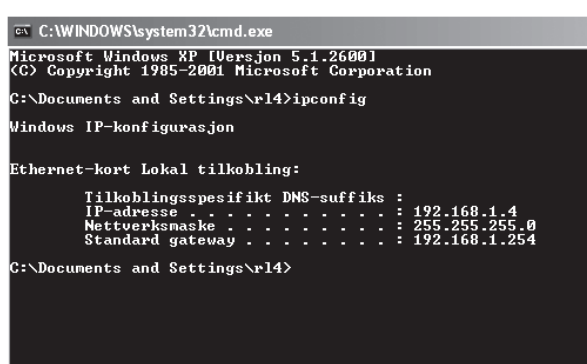

#### 5. Konfigurasjon av routeren

- Start nettleseren. I adressefeltet angir du routerens IP-adresse (samme som gateway).
- I innloggingsruten angir du brukernavn og passord:

#### **Brukernavn:** admin **Passord:** admin

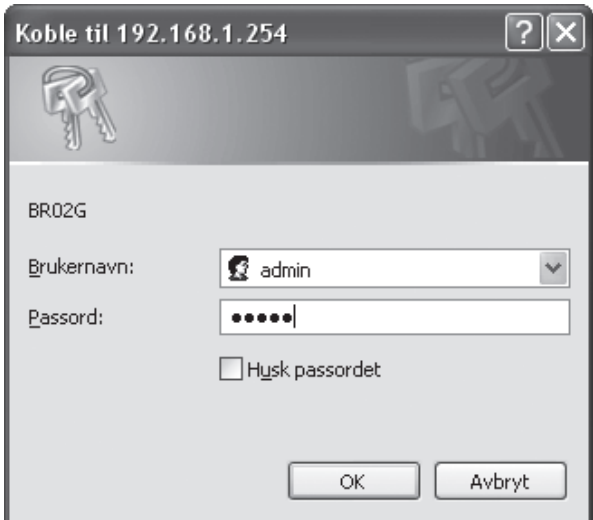

#### 6. Innstillingsguiden (Setup Wizard)

- Klikk på "**Setup wizard**" og følg anvisningene. De foreslåtte innstillingene trengs som regel ikke endres.
- På siden "Internet Connection Type" velger du din bredbåndsleverandørs tilkoblingstype (se trinn 1).
- Klikk på "Next". Har du fått tilkoblingsopplysninger fra din bredbåndsleverandør fyller du de inn her, ellers klikker du på **"Finish"**.

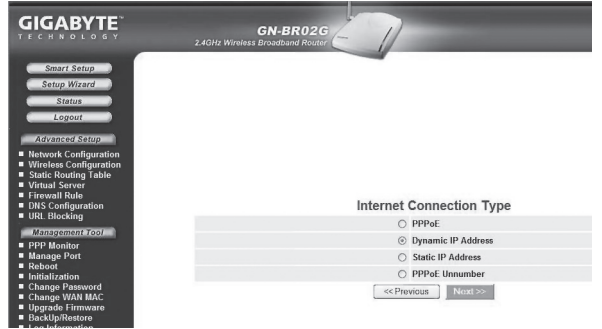

#### 7. Vis tilkoblingens status

- Når konfigureringen er fullført, klikk på "Status" for å vise tilkoblingens status.
- Vises en IP-adresse i feltet "WAN IP-address" er tilkoblingen riktig konfigurert. Vises i stedet teksten **"WAN IP-address: Unavailable"** eller **"0.0.0.0"** har tilkoblingen ennå ikke fått noen IP-adresse av leverandøren, gå da til trinn 8.

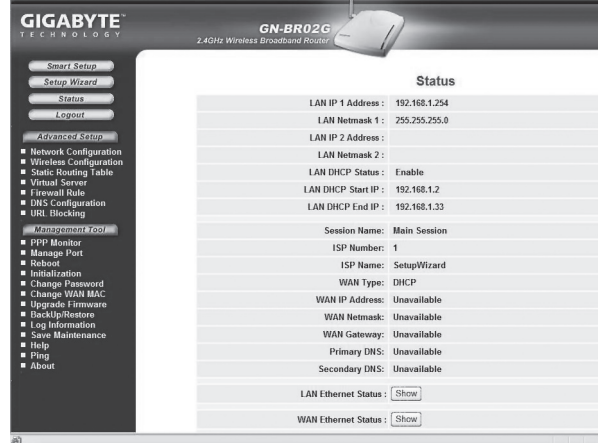

#### 8. Routeren får ingen IP-adresse

- Dersom tilkoblingen, etter konfigureringen, ikke har fått noen IP-adresse av leverandøren, skru da av modemet og la det være slått av i ca. 30 minutter.
- Slå deretter på modemet igjen og kontroller tilkoblingens status som vist i trinn 7.

### **CLAS OHLSON**

### Langattoman reitittimen pikaopas Tuotenumero 38-1840

**Tämä ohje on pikaopas, jonka avulla voit liittää ja konfiguroida langattoman reitittimen. Katso laajempaa käyttöohjetta, jos tarvitset tarkempaa ohjeistusta. Täydellinen englanninkielinen käyttöohje on pakkauksessa olevalla CD-levyllä.**

#### 1. Laajakaistayhteyden tyyppi

 Tiedustele laajakaistayhteyden tarjoajalta, minkä tyyppinen laajakaistayhteys sinulla on. Eri laajakaistayhteyden tarjoajat käyttävät eri liitäntätyyppejä. Näistä tavallisimmat ovat:

**- PPPoE**

Automaattinen IP-osoitteen saaminen PPPoE:n kautta. Tarvitset laajakaistan tarjoajan antaman käyttäjänimen ja salasanan.

- **- Dynaaminen** Automaattinen IP-osoitteen saaminen DHCP-palvelimelta. Et tarvitse käyttäjätietoja.
- **Staattinen** (kiinteä IP-osoite)

Tarvitset laajakaistapalvelun tarjoajan antamat käyttäjätietosi.

 Nämä asetukset voit valita sivulla "**Internet Connection Type**" tai "**WAN Type Select**" (riippuen konfiguroinnista) reitittimen valikoista.

#### 2. Mahdolliset palomuurit

 Varmista, että reitittimeen yhdistetyissä tietokoneissa ei ole ohjelmistopalomuureja asennettuna, esim. Internet Security tai Zone Alarm.

#### 3. Modeemi- ja tietokoneliitännät

 Liitä reititin laajakaistamodeemiin/laajakaistaliitäntään kuvien mukaisesti.

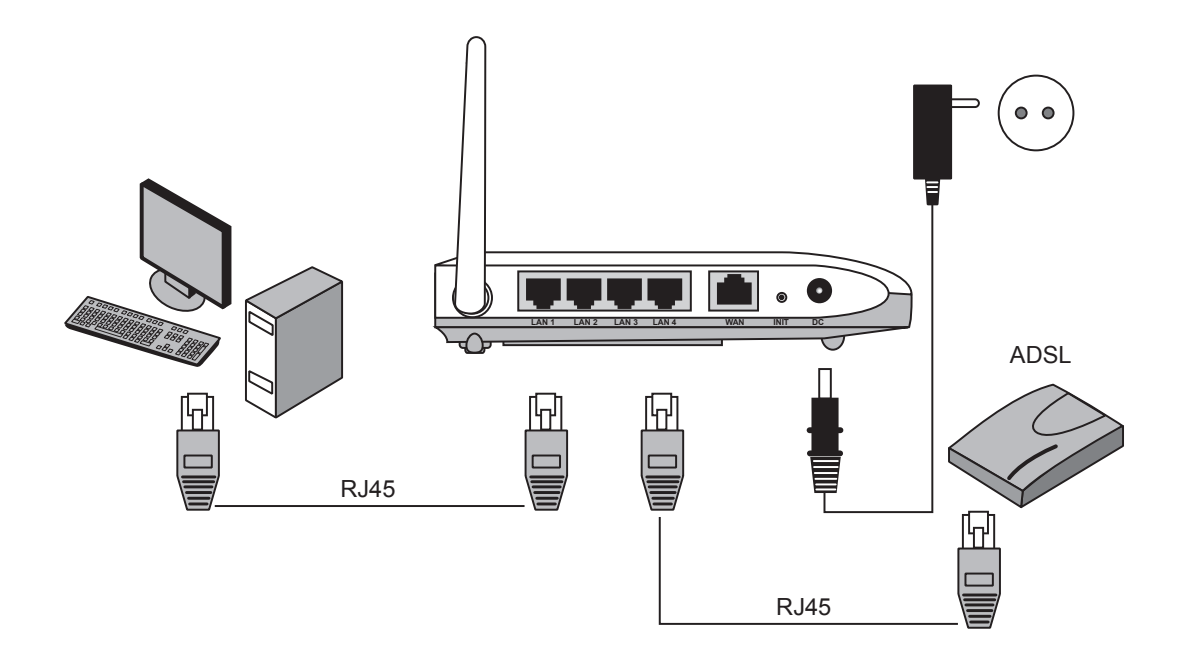

*Käytä ainoastaan suoraan kytkettäviä verkkokaapeleita.*

Ongelmien ilmetessä ota meihin yhteyttä. Emme vastaa mahdollisista teksti- tai kuvavirheistä, emme myöskään teknisten tietojen muutoksista.

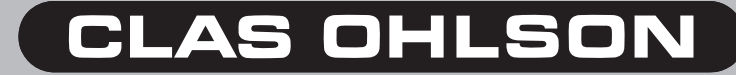

#### 4. Tietokoneen asetukset

 Varmista, että tietokone on säädetty ottamaan automaattisesti vastaan IP-osoitteen, ja että tietokone on saanut oikean IP-osoitteen reitittimeltä.

- - Napsauta **"Start"** ja sen jälkeen **"Suorita".**
- - Kirjoita "**Cmd**" ja napsauta "**OK**".
- Kirjoita "ipconfig" ja varmista, että tietokone saa oletusyhdyskäytävän. Esimerkissä 192.168.1.254.

 Mikäli tietokone ei löydä oikeaa IP-osoitetta, katso pikaoppaan ohjeita.

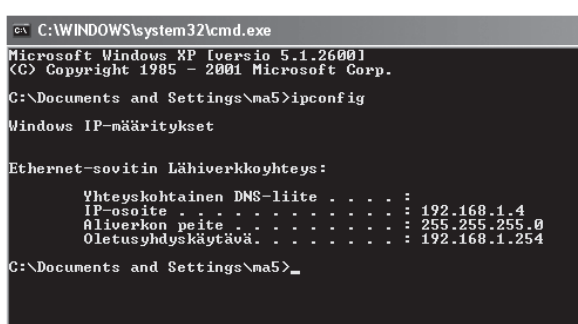

#### 5. Reitittimen konfigurointi

- Avaa web-selain. Syötä osoitekenttään reitittimen IP-osoite (sama kuin yhdyskäytävä (gateway)).
- Syötä sisäänkirjautumiskenttään käyttäjänimi ja salasana:

**Käyttäjänimi:** admin **Salasana:** admin

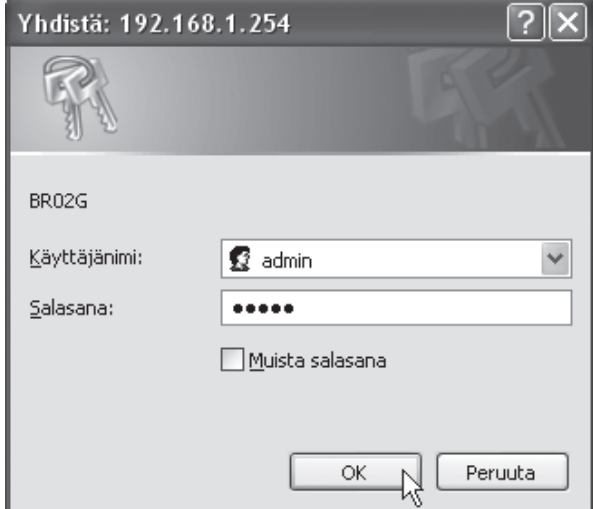

#### 6. Asennusvelho (Setup Wizard)

- Napsauta "Setup wizard" ja noudata ohjeita. Ehdotettuja asetuksia ei yleensä tarvitse muuttaa.
- Sivulla "Internet Connection Type" valitset laajakaistaoperaattorin liittymätyypin (katso kohta 1).
- Napsauta "Next". Jos olet saanut liittymätiedot laajakaistaoperaattoriltasi, syötä ne tähän, muussa tapauksessa napsauta **"Finish"**.

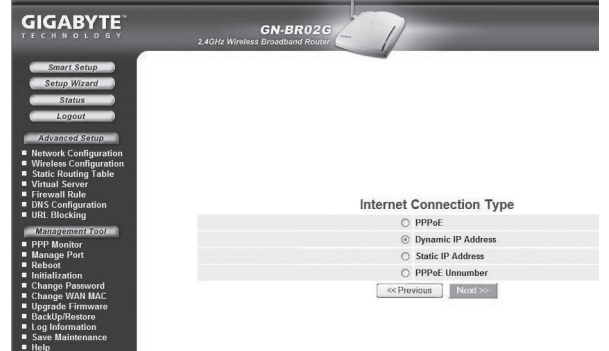

#### 7. Liittymän status

- Kun konfigurointi on valmis, voit katsoa liittymän statuksen napsauttamalla **"Status"**.
- Liittymä on konfiguroitu oikein, mikäli kentässä "WAN **IP-address"** näkyy IP-osoite. Mikäli kentässä lukee teksti **"WAN IP-address: Unavailable"** tai **"0.0.0.0",**  liittymä ei ole saanut IP-osoitetta operaattorilta. Siirry tässä tapauksessa kohtaan 8.

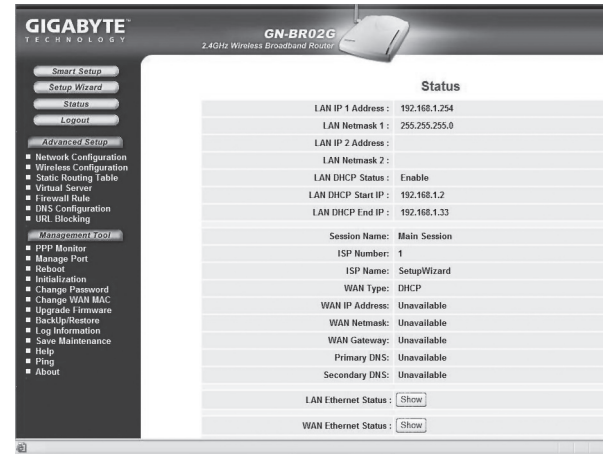

#### 8. Reititin ei saa IP-osoitetta

- Mikäli liittymä tai konfigurointi ei saa IP-osoitetta operaattorilta, sammuta modeemi ja käynnistä se uudelleen noin puolen tunnin kuluttua.
- Käynnistä modeemi uudelleen ja tarkasta liittymän status kohdan 7 mukaisesti.

# **CLAS OHLSON**